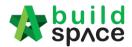

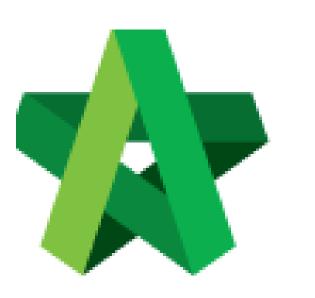

Powered by:

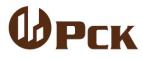

## **GLOBAL PCK SOLUTIONS SDN BHD** (973124-T)

3-2 Jalan SU 1E, Persiaran Sering Ukay 1 Sering Ukay, 68000 Ampang, Selangor, Malaysia Tel :+603-41623698 Fax :+603-41622698 Email: info@pck.com.my Website: www.BuildSpace.my

Prepare Award Recommendation Report

For Admin / Normal User

(BuildSpace Version 2.3) Last updated: 13/10/2020

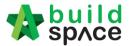

# Prepare Award Recommendation Report

1. Click **"Tendering"** and click **"Open Tender"** and select the latest tender version. *(i.e. Tender Resubmission 1)*. Make sure the tender is opened.

| *        |               |   | Open Tender Lis   | ting                  |                               |                     |                |                       |              |      |
|----------|---------------|---|-------------------|-----------------------|-------------------------------|---------------------|----------------|-----------------------|--------------|------|
| æ        |               | • | Q                 |                       |                               |                     |                |                       |              |      |
| - 23     |               | ۵ | No 🔺              | Reference             | \$<br>No. of Submitted Tender | \$<br>Closing Date  | \$<br>Verifier | \$                    | Status       | \$   |
| ₽.       | Tendering     | • | 1                 | Tender Resubmission 1 | 2                             | 02-Jul-2020 5:00 AM | View Log       |                       | Opened       |      |
| -        |               |   | 2                 | Tender                | 2                             | 02-Jul-2020 5:00 AM | View Log       | Make sur<br>tender al | e the Opened |      |
| -        | 🖈 Open Tender | - | Showing 1 to 2 of | f 2 entries           |                               |                     |                | open                  |              | Next |
| <b>-</b> |               |   |                   |                       |                               |                     |                |                       |              |      |

2. Tick to select the selected tenderer and click "Award Recommendation"

|   |     | rer Rates Closed at 02-Jul-2020 5:00 AM |                     |               |          |                   | 2. Click "action"<br>and click "Award Action(s)<br>Recommendation"<br>+ Tender Resubmission |
|---|-----|-----------------------------------------|---------------------|---------------|----------|-------------------|---------------------------------------------------------------------------------------------|
|   | No. | Tenderer                                | Submitted Date      | Base Tender   |          | Tender Alternativ | 😂 Sync to BuildSpace                                                                        |
|   |     | filter column                           |                     | Amount (RM)   | Month(s) | Amount (RI        | Award Recommendation                                                                        |
| 0 | 1   | Buildspace Contractor 1                 | 03-Jul-2020 4:46 AM | 12,690,455.00 | 12       | 12,690,455.       | Award Recommendation                                                                        |
| 0 | 2   | Buildspace Contractor 2                 | 03-Jul-2020 4:47 AM | 4,338,248.00  | 12       | 4,338,248.        | Post Contract                                                                               |
| - |     |                                         |                     |               |          |                   | Tender Valid Until: [ 01 / 08 / 2020 ] (30 days total                                       |
|   |     | vhich<br>r awarded                      |                     |               |          |                   | B Export Open Tender Form                                                                   |

## 3. Click **"Edit Report"** to edit the report.

| Award Recommendation Report                                             | Tender Analysis Table                                    |
|-------------------------------------------------------------------------|----------------------------------------------------------|
| Empty report content. Please click the button below to edit the report. |                                                          |
|                                                                         | Edit Report View Report Edit Log(s) View Verifier Log(s) |
| Select Verifiers:                                                       |                                                          |
|                                                                         | Submit Back                                              |

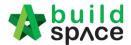

4. You can direct type the content for the report. To insert table, type @ and then system will list down which table to insert. After that, click **"Save"** 

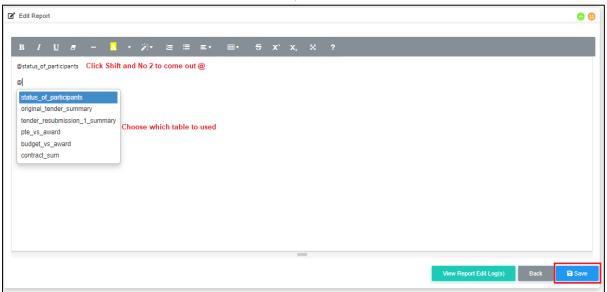

5. Below is a sample table that set by user. To amend the report, click "Edit Report"

| ank                        | Tenderer's Name                                                                                                    | Status of Participant                        |
|----------------------------|----------------------------------------------------------------------------------------------------|----------------------------------------------|
| 1                          | Buildspace Contractor 1                                                                                                    | Participated                                 |
| 2                          | Buildspace Contractor 2                                                                                                    | Participated                                 |
| 3                          | ALIBABA CONSTRUCTION & DEVELOPMENT CORPORATION HOLDING SDN BHD                                                                                               | Participated                                 |
| 4                          | Buildspace Contractor 3                                                                                                    | Declined                                     |
| us of F                    | Participants                                                                                                    |                                              |
| ank                        | Tenderer's Name                                                                                                    | Status of Participant<br>Participated        |
| a <b>nk</b><br>1           | Tenderer's Name Buildspace Contractor 1                                                                                                    | Participated                                 |
| ank<br>1<br>2              | Tenderer's Name                                                                                                    |                                              |
| an <b>k</b><br>1<br>2<br>3 | Tenderer's Name Buildspace Contractor 1 Buildspace Contractor 2                                                                                              | Participated                                 |
| ank<br>1<br>2<br>3<br>4    | Tenderer's Name           Buildspace Contractor 1           Buildspace Contractor 2           ALIBABA CONSTRUCTION & DEVELOPMENT CORPORATION HOLDING SDN 8HD | Participated<br>Participated<br>Participated |

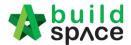

6. You can click **"View Report Edit Log"** to check which user edited the report.

| Rank | Tenderer's Name                                                | Status of Participant |
|------|----------------------------------------------------------------|-----------------------|
| 1    | Buildspace Contractor 1                                        | Participated          |
| 2    | Buildspace Contractor 2                                        | Participated          |
| 3    | ALIBABA CONSTRUCTION & DEVELOPMENT CORPORATION HOLDING SDN BHD | Participated          |
| 4    | Buildspace Contractor 3                                        | Declined              |
|      |                                                                |                       |
|      |                                                                |                       |

7. System record all the activities. To close the tab, click "Close"

| Report Edit Logs                                                 |       |
|------------------------------------------------------------------|-------|
| 1. Edited By Heng Chin Guan 08th January 2019 (Tuesday), 3.31 pm |       |
|                                                                  | Close |

8. To key in/amend figure into table such as **Consultant's PTE & Budget**, click **"Tender Analysis Table"** 

| Award Recommendation Report | E Tender Analysis Table | Attachments |
|-----------------------------|-------------------------|-------------|
| E Status of Participants    |                         |             |

9. Click "View" to see the detail in the table

| Tender Analysis Table(s)      |             |
|-------------------------------|-------------|
| Section                       |             |
| Status of Participants        | Q View      |
| Original Tender Summary       | Q View      |
| Tender Resubmission 1 Summary | Q View      |
| PTE vs Award                  | Q View      |
| Budget Vs Award               | Q View      |
| Contract Sum                  | Q View      |
|                               | View Log(s) |

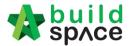

10. Example table "Status of Participants"

Note: List of tenderers depends on finalize list of tenderers. Tenderer's name will be displayed even the tenderer never submitted the tender rate

| Participants |                                                                |                       |
|--------------|----------------------------------------------------------------|-----------------------|
| Rank         | Tenderer's Name                                                | Status of Participant |
| 1            | Buildspace Contractor 1                                        | Participated          |
| 2            | Buildspace Contractor 2                                        | Participated          |
| з            | ALIBABA CONSTRUCTION & DEVELOPMENT CORPORATION HOLDING SDN BHD | Participated          |
| 4            | Buildspace Contractor 3                                        | Declined              |
|              |                                                                |                       |

11. Example of **"Original Tender Summary"** table. The **PTE & Budget** Amount requires user to key in manually. After inserted amount for PTE & Budget, click **"Submit"** and the amount will **be updated** into the table.

| Rank         | Tenderer's Name                                                | Tender Sum (RM)   | Variance from | Lowest | Completion Period (Month(s))  |  |
|--------------|----------------------------------------------------------------|-------------------|---------------|--------|-------------------------------|--|
| Vallin       |                                                                | Tender Sulli (KM) | Amount (RM)   |        | completion Period (Montal(5)) |  |
| 1 A          | ALIBABA CONSTRUCTION & DEVELOPMENT CORPORATION HOLDING SDN BHD |                   | •             |        | 12                            |  |
| 2 B          | Buildspace Contractor 1                                        | 12,690,455.00     | 8,352,207.00  | 192.52 | 12                            |  |
| 3 В          | Buildspace Contractor 2                                        | 4,338,248.00      | 0.00          | 0.00   | 12                            |  |
| с            | Consultant's PTE                                               |                   | -             | -      | 12                            |  |
| В            | Budget                                                         |                   | -             | -      | 12                            |  |
| Update Co    | onsultant's PTE                                                | 🕼 Update Budget   |               |        |                               |  |
| nsultant's P | PTE (RM)                                                       | Budget (RM)       |               |        |                               |  |
| Key in t     | the amount                                                     | Key in the am     | ount          |        |                               |  |

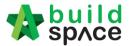

12. Example of **"PTE vs Award"** table. User need to key in manually for **PTE Amount**. After clicking **Submit**, the amount will be **updated** into the table

|       |                           | Consultant's PTE       | Buildspace Contractor 1 |
|-------|---------------------------|------------------------|-------------------------|
| Item  | Description               | RM                     | RM                      |
| 1     | BILL NO.1 - Type A, B & C | 0.00 Key in the amount | 12,690,455.00           |
|       | Total Amount (RM)         | 0.00                   | 12,690,455.00           |
| ubmit |                           |                        |                         |
|       |                           |                        |                         |

13. Example of **"Budget vs Award"** table. User need to key in manually for **Budget Amount**. After clicking **Submit**, the amount will be updated into the table.

|                   | Budget (RM)            | Description               | Item   |
|-------------------|------------------------|---------------------------|--------|
| <br>12,690,455.00 | 0.00 Key in the amount | BILL NO.1 - Type A, B & C | 1      |
| <br>12,690,455.00 | 0.00                   | Total Amount (RM)         |        |
| 12,690,455.00     | 0.00                   | Total Amount (RM)         | Submit |

## 14. Example of "Contract Sum" table.

| ło. |                           | Description  |                           | Amount (RM)   |  |
|-----|---------------------------|--------------|---------------------------|---------------|--|
| 1   | BILL NO.1 - Type A, B & C | Amount car   | Amount carry forward from |               |  |
|     | Total Contract Sum        | submitted to | enderer                   | 12,690,455.00 |  |

15. Click **"View Logs"** to check who edited the table.

| Section                                                                                                    |             |
|----------------------------------------------------------------------------------------------------|-------------|
| Status of Participants                                                                                                    | Q View      |
| Original Tender Summary                                                                                                    | Q View      |
| Tender Resubmission 1 Summary                                                                                                    | Q View      |
| PTE vs Award                                                                                                    | Q View      |
| Budget Vs Award                                                                                                    | Q View      |
| Contract Sum                                                                                                    | Q View      |
|                                                                                                    | View Log(s) |
| Tender Analysis Table Edit Logs                                                                                                    |             |
| 1. Heng Chin Guan updated Consultant's PTE in Original Tender Summary table on 08th January 2019 (Tuesday), 3.38 pm<br>2. Heng Chin Guan updated Budget in Original Tender Summary table on 08th January 2019 (Tuesday), 3.38 pm |             |
|                                                                                                    | Close       |

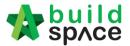

16. After user inserted budget/PTE for each table, click **"Award Recommendation"** to go front page to continue edit on report.

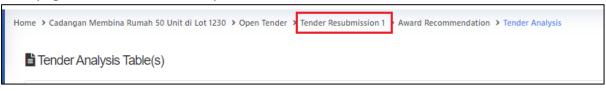

### 17. To upload attachment, click "Attachments"

| Award Recommendation Report | Tender Analysis Table | Attachments |
|-----------------------------|-----------------------|-------------|
|                             |                       |             |

#### 18. Click "Upload"

| Attachments                                      | 1 Upload |
|--------------------------------------------------|----------|
| Make sure you attach the following documents:    |          |
| 1. Layout Plan                                   |          |
| 2. e-Auction Result                              |          |
| 3. Tender Opening Form (Original & Re-submssion) |          |
|                                                  |          |

#### 19. Click "Add Files"

| Upload Files | i            |               |      |         | × |
|--------------|--------------|---------------|------|---------|---|
| + Add files  | Start Upload | Cancel upload |      |         |   |
| Preview      | File Name    |               | Size | Actions |   |
|              |              |               |      |         |   |

#### 20. Select which file want to upload and click "Open"

| Name         | Date modified      | Туре     | Size  |                                  |
|--------------|--------------------|----------|-------|----------------------------------|
| Drawing 1    | 15/1/2018 11:10 AM | PDF File | 42 KB |                                  |
| Drawing 2    | 15/1/2018 11:10 AM | PDF File | 42 KB | Choose the which attachment want |
| 🛃 Drawing 3  | 15/1/2018 11:10 AM | PDF File | 42 KB | to upload                        |
| 💍 Drawing 4  | 15/1/2018 11:10 AM | PDF File | 42 KB |                                  |
| 🖄 Drawing 5  | 15/1/2018 11:10 AM | PDF File | 42 KB |                                  |
| 🖄 Drawing 6  | 15/1/2018 11:10 AM | PDF File | 42 KB |                                  |
| 🖄 Drawing 7  | 15/1/2018 11:10 AM | PDF File | 42 KB |                                  |
| 🖄 Drawing 8  | 15/1/2018 11:10 AM | PDF File | 42 KB |                                  |
| 🖄 Drawing 9  | 15/1/2018 11:10 AM | PDF File | 42 KB |                                  |
| 🛃 Drawing 10 | 15/1/2018 11:10 AM | PDF File | 42 KB |                                  |
| Drawing 11   | 15/1/2018 11:10 AM | PDF File | 42 KB |                                  |
|              |                    |          |       |                                  |
| e: Drawing 1 |                    |          |       | → All Files                      |

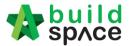

21. Click **"Start Upload"** to upload the all attachment at one time. Click **"Delete"** to delete uploaded file and click **"x"** to close the tab

| Upload Files | 3                                           |          |          | × |
|--------------|---------------------------------------------|----------|----------|---|
| + Add files  | Start Upload Cancel upload                  |          |          |   |
| Preview      | File Name                                   | Size     | Actions  |   |
|              | Drawing 2_0001.pdf<br>File already uploaded | 42.75 KB | 📋 Delete |   |
|              |                                             |          |          |   |
|              |                                             |          |          |   |

22. You still can delete uploaded files by clicking "X" icon.

| Attachments                                                                               |                                 |             | ᆂ Upla        |
|-------------------------------------------------------------------------------------------|---------------------------------|-------------|---------------|
| Nake sure you attach the following documents:                                             |                                 |             |               |
| 1. Layout Plan<br>2. e-Auction Result<br>3. Tender Opening Form (Original & Re-submssion) |                                 |             |               |
| ocuments                                                                                  |                                 |             |               |
| ie Name                                                                                   | <ul> <li>Uploaded By</li> </ul> | Date        | Delete        |
| rawing 2_0001.pdf File already uploaded                                                   | Chris Volcano                   | 03-Jul-2020 | ×             |
| howing 1 to 1 of 1 entries                                                                |                                 |             | Previous 1 Ne |

23. Once finalized the report, Click **"Award Recommendation"** to go front page and submit the report for approval

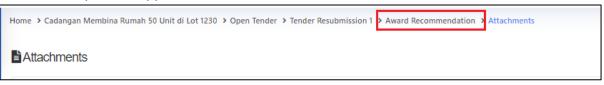

24. Select verifier and click "Submit"

| None           Sky Buildspace           Chien Zen           Muhammad Asyrul           Nor Fatin Izzäti Binti Yusop           General Manager - Sky3           Staff 1         Select which user           Mr. Sanctuary 2         as a verifier           None         None | Click "-" to remove the verifier |             |
|----------------------------------------------------------------------------------------------------|----------------------------------|-------------|
| TUTE                                                                                                    |                                  | Submit Baci |